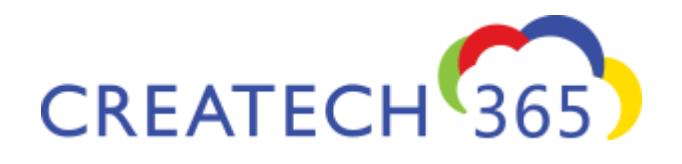

# User Scenario Document Estimation Tool

Gold **Microsoft Partner** 

**Nicrosoft** 

Createch 365 1-844-202-6764 **support@createch365.com**

### <span id="page-1-0"></span>Revision history

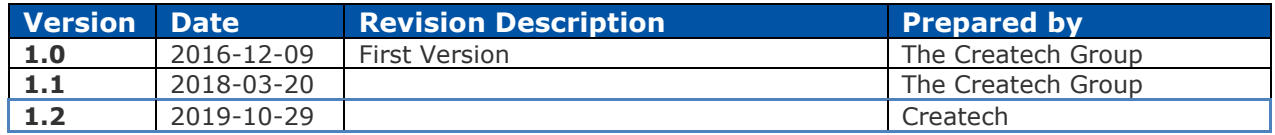

## Copyright Notice

The content of this guide is protected by copyright and may not be reproduced in whole or in part, in any manner, including in print, online or other electronic means, without permission written by 6362222 Canada Inc., doing business under the name The Createch Group.

It is strictly forbidden to commercially exploit or distribute the content.

## **Table of contents**

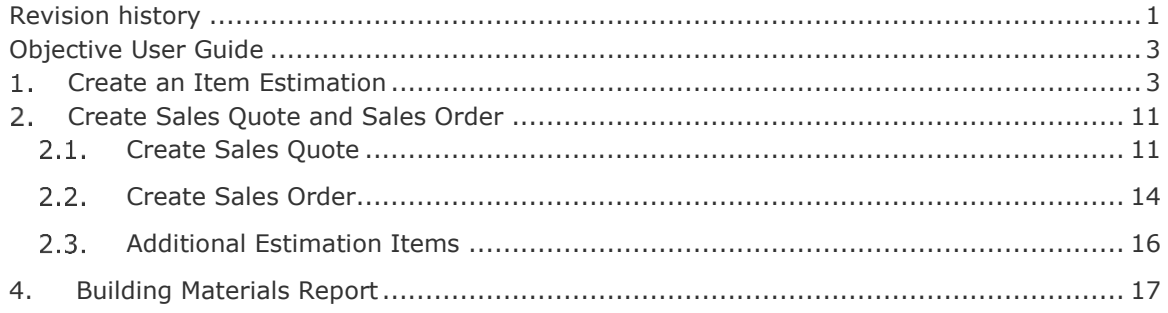

### <span id="page-3-0"></span>Objective User Guide

The objective of this user guide is to present the steps to use the estimation tool for items in Dynamics 365.

The estimation tool allows the creation of an estimation for a customer and create a Sales Quote or Sales Order.

#### <span id="page-3-1"></span>1. Create an Item Estimation

This section describes the steps to create an estimation card for an item.

The estimation card is available from the item card.

Follow these steps to go to the item card:

1. Click on the search function.

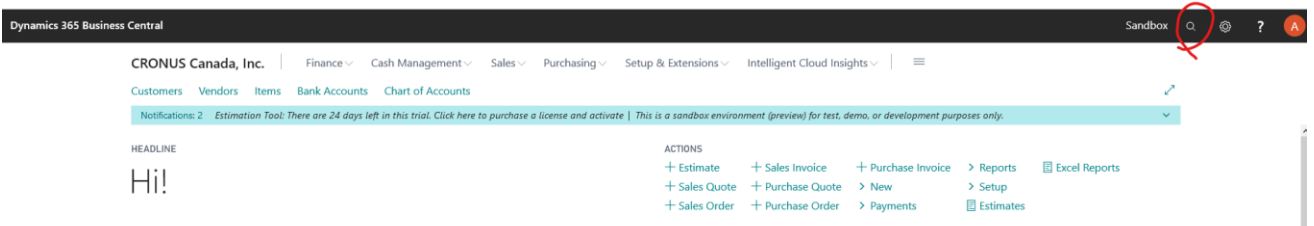

- 2. The search page opens:
	- 1. Enter "items" in the search bar.
	- 2. Select the first result.

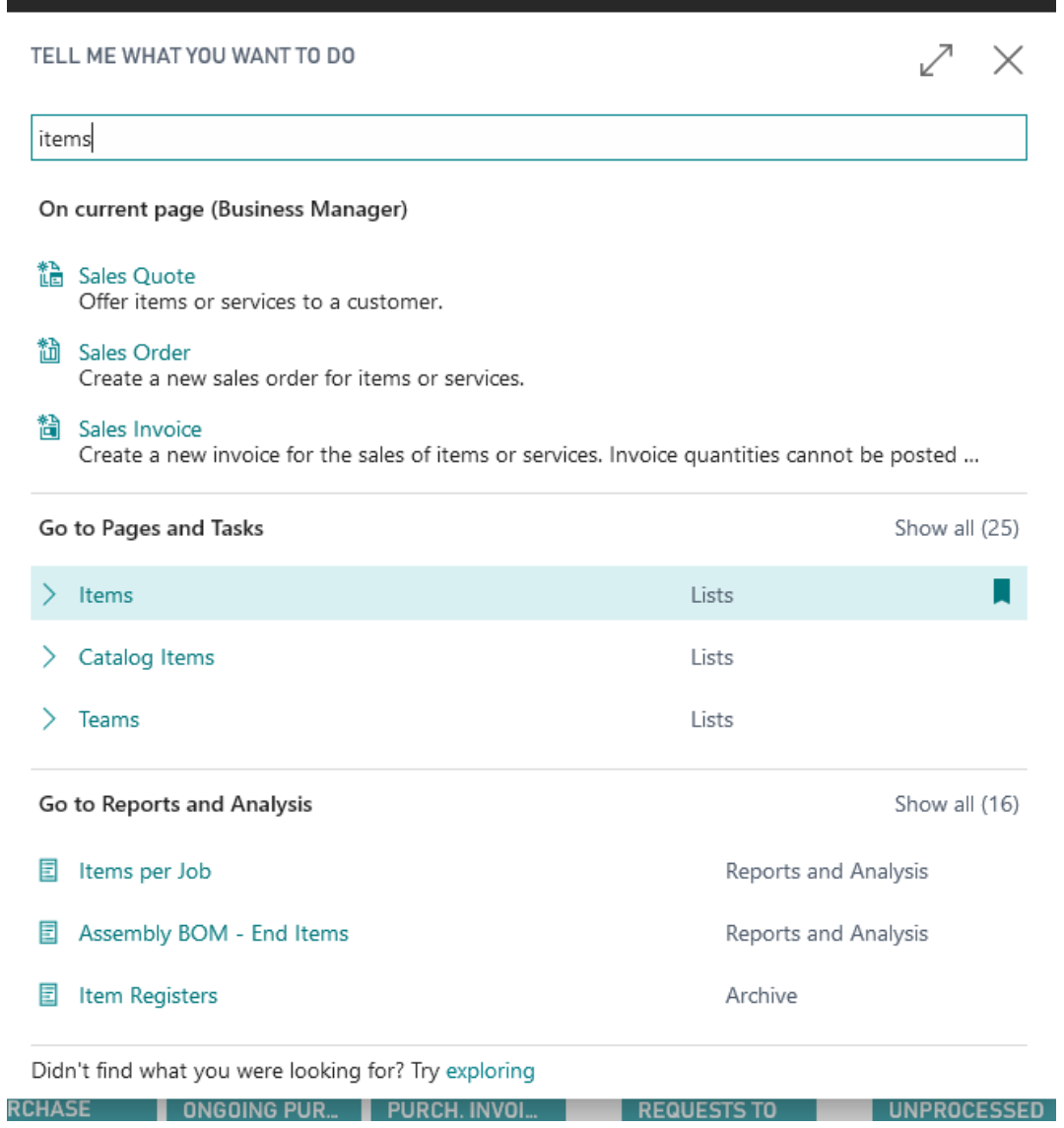

The Item list opens:

3. Select an item.

The Item card opens:

- 4. The estimated field shows the number of estimations related to this item.
- 5. Click on the estimated number to open the Estimates card.

ITEM CARD | WORK DATE: 4/8/2019

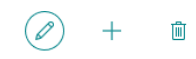

## 1896-S · ATHENS Desk

 $\times$  If you want, we can assign attributes based on the images you import for items and contacts. Enable | Don't ask again

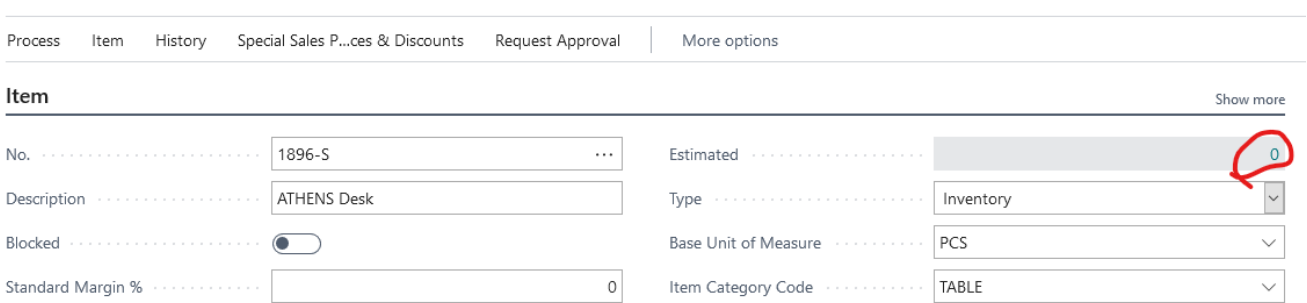

The estimation list opens:

6. Click on **New** to create a new estimation.

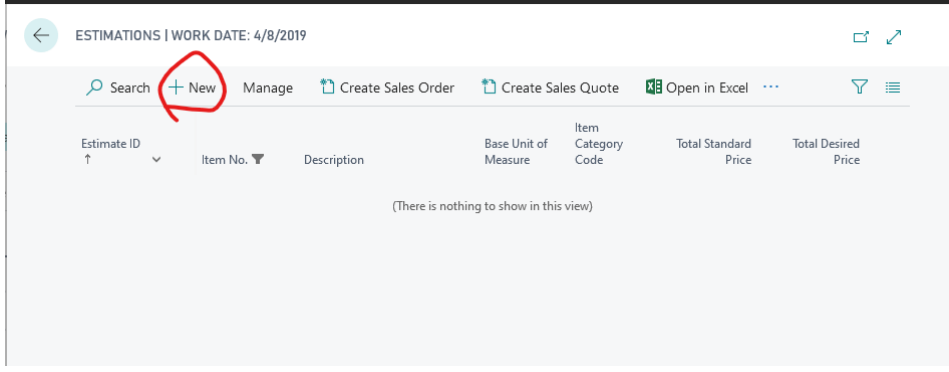

The estimation card opens:

Several tabs are available:

3. **General Tab:** The general section is automatically filled (if nothing is filled, click on the description field):

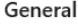

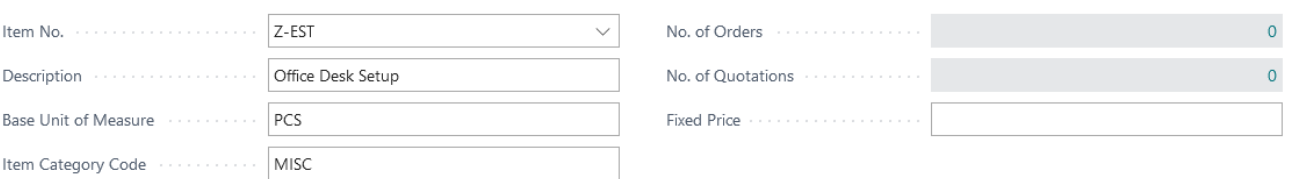

1. **Instructions Tab:** you can enter detailed descriptions/instructions for this estimation.

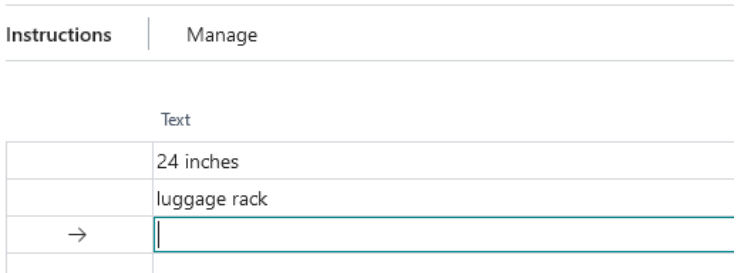

#### **2. Components tab:**

This tab contains all components to make the item.

Components are related to the item list. Components must exist as an Item before adding them in components tabs.

1. Select the No., and click on the dropdown arrow. You will then select a component from the list.

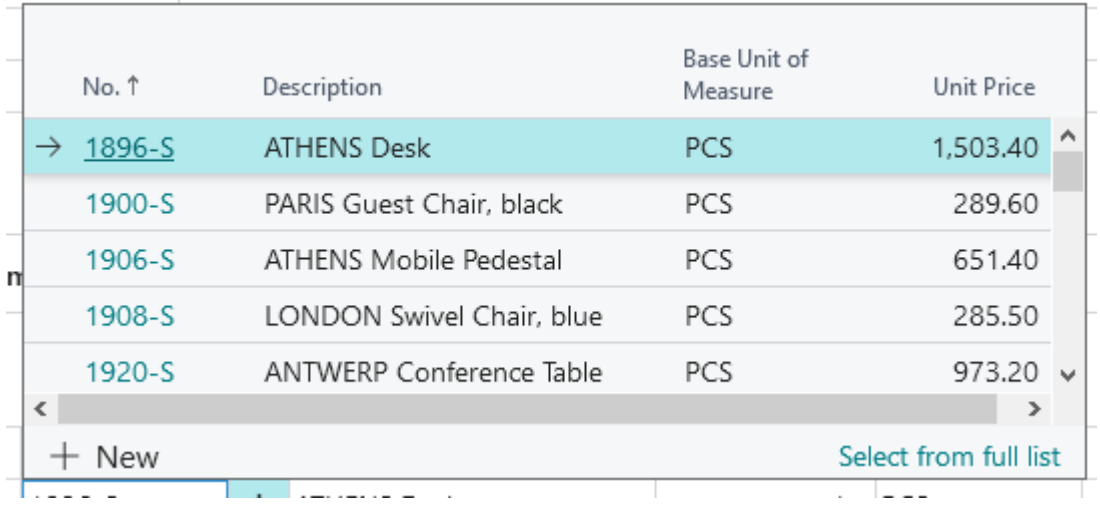

- 2. Enter the quantity needed for the related component in the quantity field.
- 3. Enter a unit cost, this field is automatically filled from the unit cost of the item card.
- 4. Enter a standard margin %, this field is automatically filled from the standard margin % of the item card.
- 5. The desired margin % is initialized with the standard margin % value. You could override the value and enter a new value.

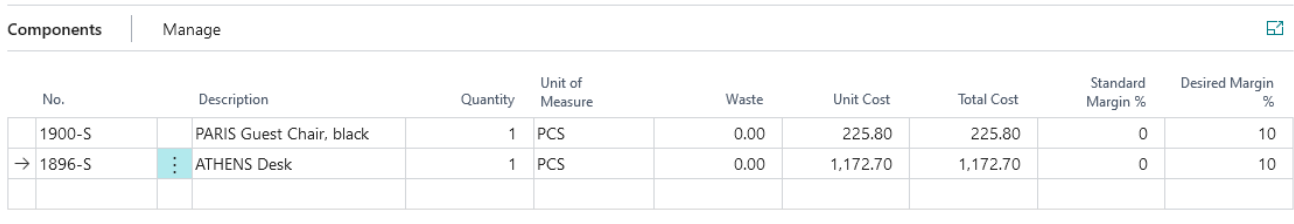

#### **3. Activities tab:**

This tab contains all processes to make the item.

Activities are related to the Estimation Activities list. Activities must exist as Estimation Activities before adding them in activities tabs.

To create new estimations activities, follow this step:

- 1. Click on the **No.** field.
- 2. Click on the **new** button (if you have no values here).

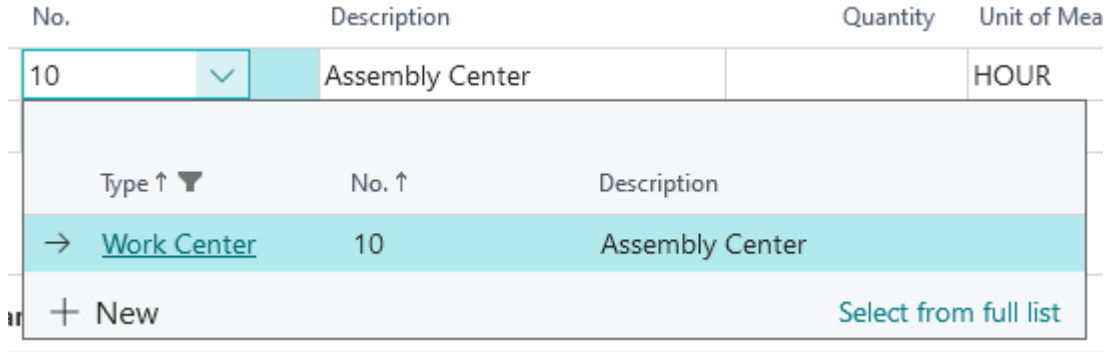

The estimation activities page opens:

- 3. Enter the No. of the activities.
- 4. Enter a description for the activities.
- 5. Enter a % Standard Margin.
- 6. Enter a unit of measure.

To add estimation activities on the activities tabs, follow these steps:

- 7. Click on the No field.
- 8. Select the appropriate activity.

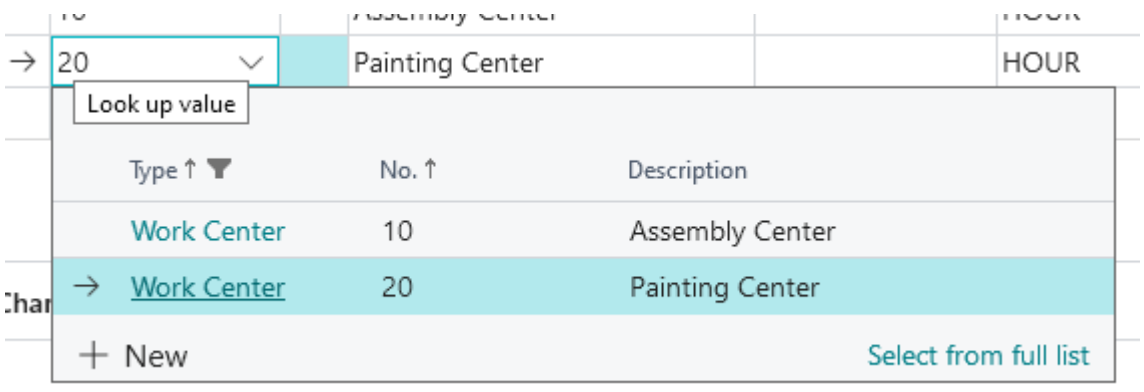

- 9. Select No. as described above.
- 10. Enter the quantity needed to make the item.
- 11. Enter Unit Cost related to this activity.
- 12. Standard Margin % is automatically filled from the estimation activities.

13. The desired margin % is initialized with the standard margin % value. You could override the value and enter a new value.

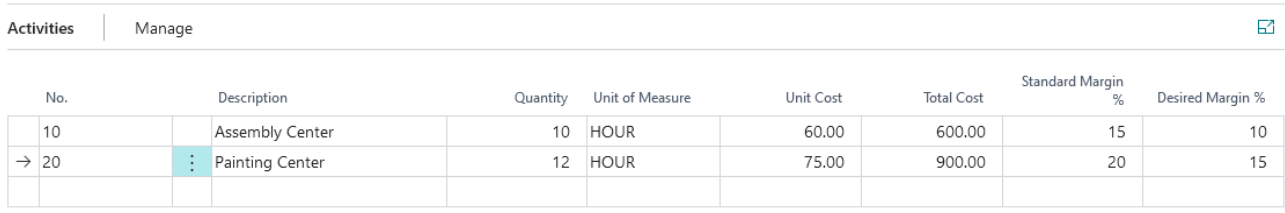

#### **4. Charges tab:**

This tab contains all charges to make the item.

Charges are related to the Item Charges (Estimations) list. Charges must exist as Item Charges (Estimations) before adding them in charges tabs.

To create new Item Charges (Estimations), follow these steps:

- 1. Click on the **No.** field.
- 2. Click on **new** button.

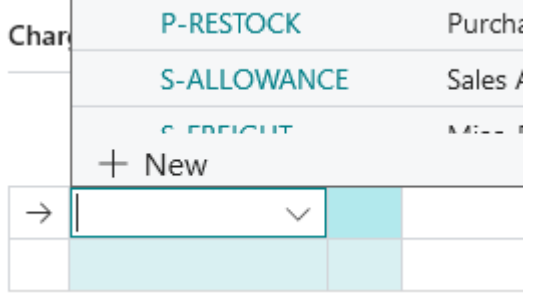

The Item Charges (Estimations) page opens:

- 3. Enter a no. for the charge.
- 4. Enter a description for the charge.
- 5. Enter a standard margin % for the charge, as well as fill out the group codes.

#### SELECT - ITEM CHARGES

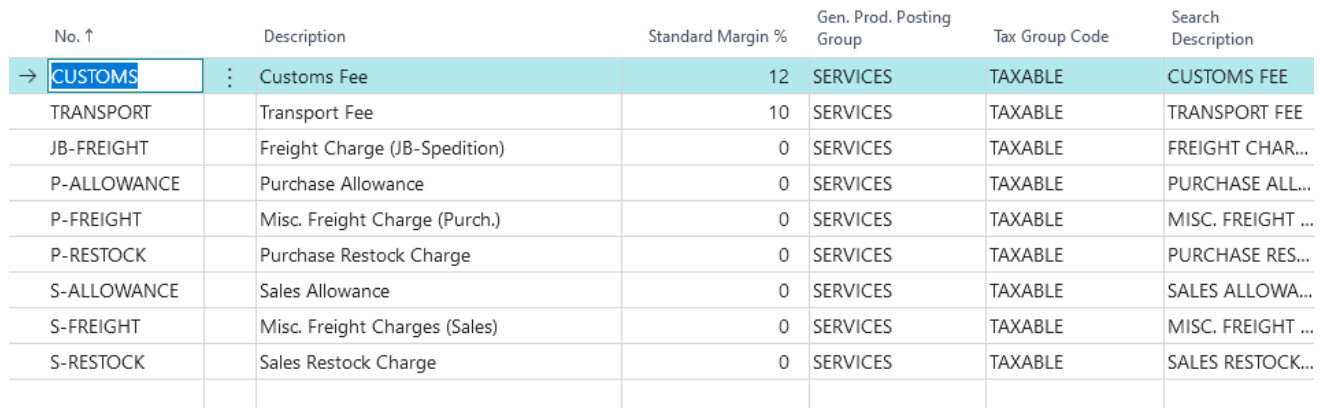

Go back to the estimation card:

- 6. Enter a Quantity.
- 7. Enter a Unit Cost.
- 8. Standard Margin % is automatically filled from the Item Charges (estimations).
- 9. The desired margin % is initialized with the standard margin % value. You could override the value and enter a new value.

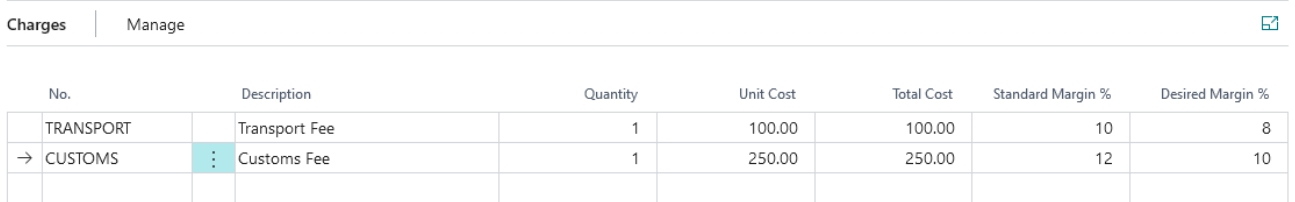

↗

#### **5. Summary factbox:**

### Summary

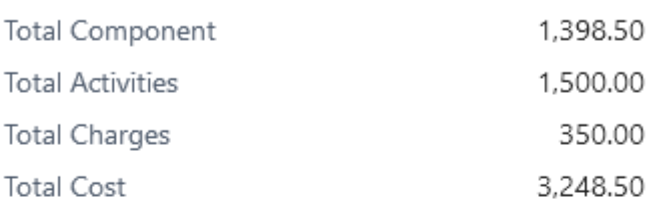

#### STANDARD PRICE CALCULATION

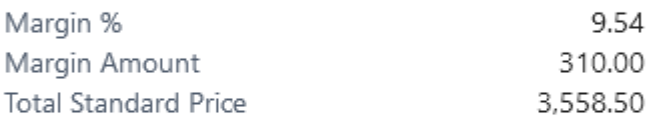

#### DESIRED PRICE CALCULATION

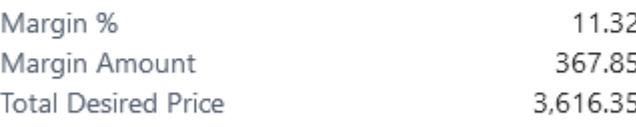

#### FIXED PRICE CALCULATION

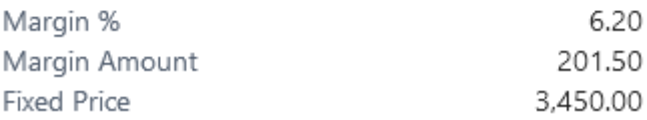

This screen allows viewing total cost of the produced items and profit margin. Totals are automatically calculated.

This summary factbox displays the following information:

- 1. Total component: sum of total cost of the components.
- 2. Total activities: sum of total cost of the activities.
- 3. Total charges: sum of total cost of the charges.
- 4. Total cost: sum of the total component, activities and charges.
- 5. Standard Price Calculation
	- a. Margin %: ratio margin amount/total cost.
	- b. Margin Amount: difference between total standard price and total cost.
	- c. Total Standard Price: total cost of the estimation where the standard margin of each component, activity and charge is applied.
- 6. Desired Price Calculation
	- a. Margin %: ratio margin amount/total cost.
	- b. Margin Amount: difference between total desired price and total cost.
	- c. Total Desired Price: total cost of the estimation where the desired margin of each component, activity and charge is applied.

7. The fixed price calculation is based on the fixed price value set in the General tab of the page.

## <span id="page-11-0"></span>2. Create Sales Quote and Sales Order

You can create a sales quote or a sales order from the estimation card.

#### <span id="page-11-1"></span> $2.1.$ Create Sales Quote

This option exists from the estimation card on the ribbon: click the **Create Sales Quote** button.

#### ESTIMATION CARD | WORK DATE: 4/8/2019

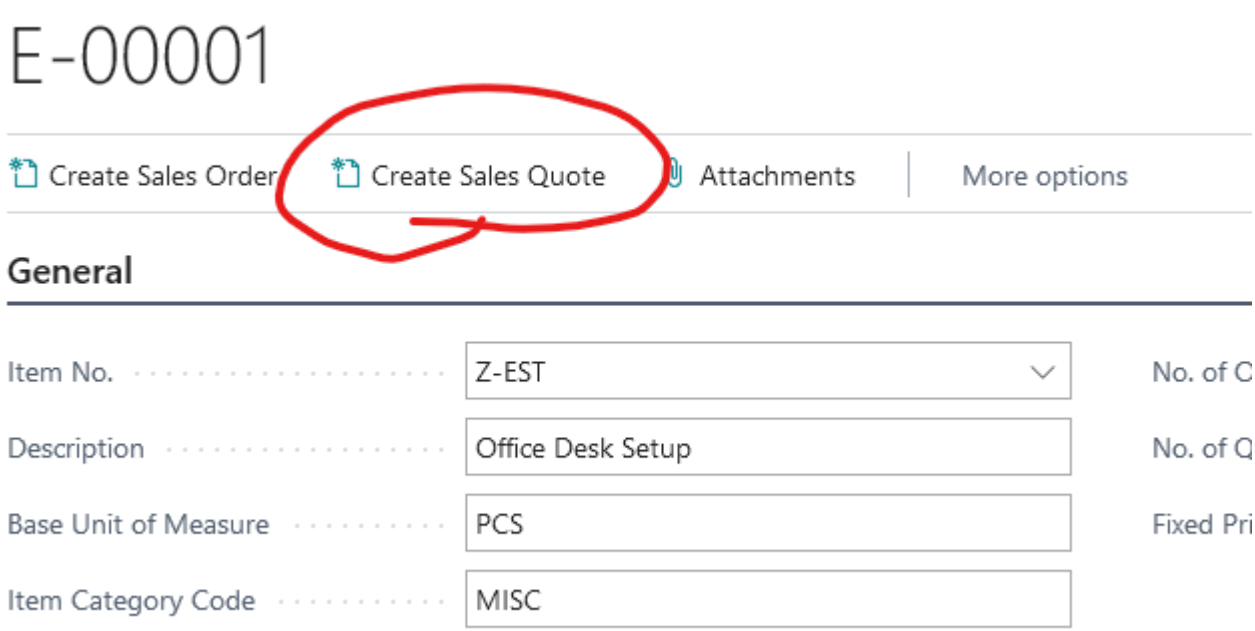

A checkbox appears, you must choose if you want to apply the standard, desired or fixed price in the sales quote:

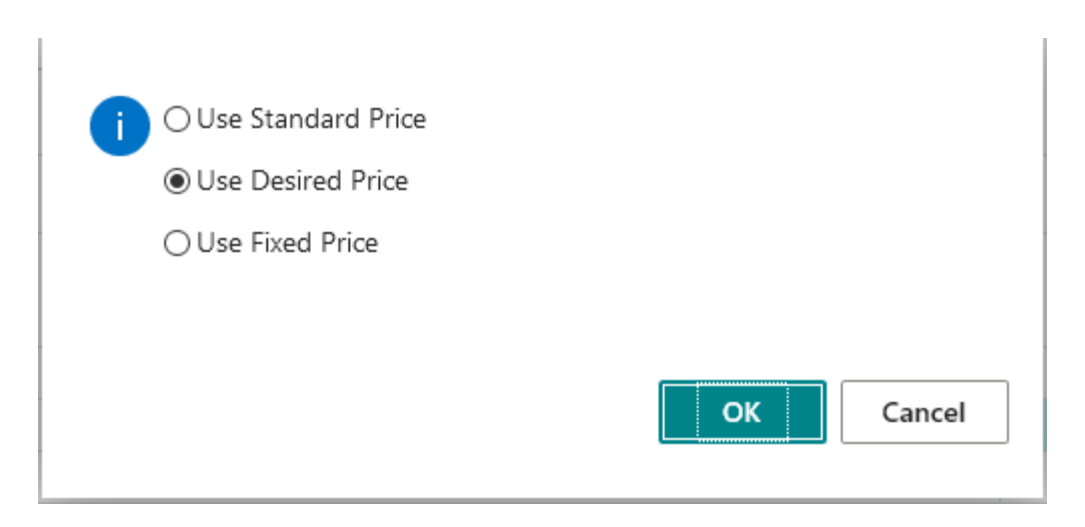

The contact list appears after clicking ok:

- 1. Select the appropriate contact.
- 2. Click **OK**.

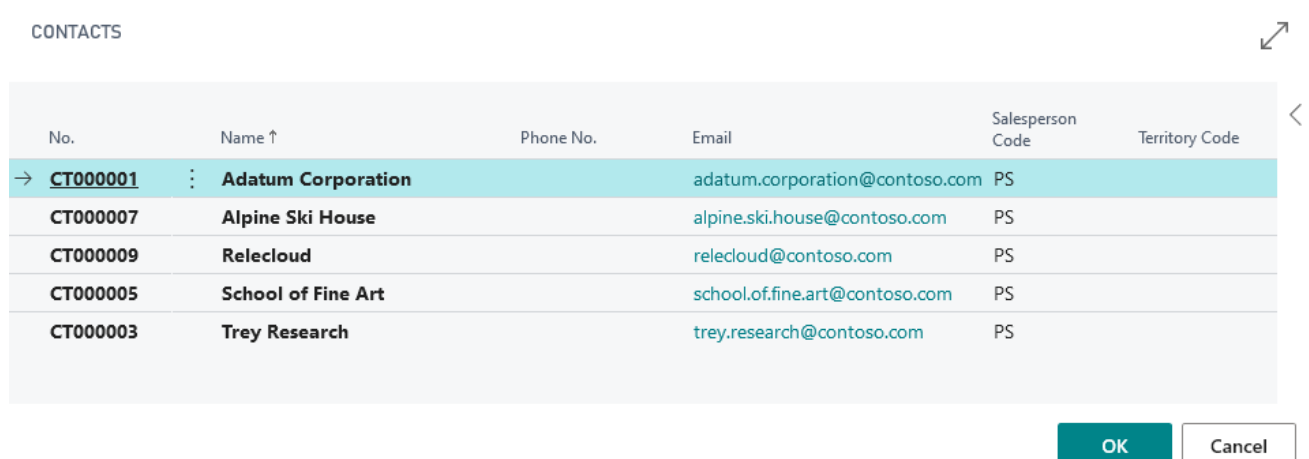

#### The related sales quote appears:

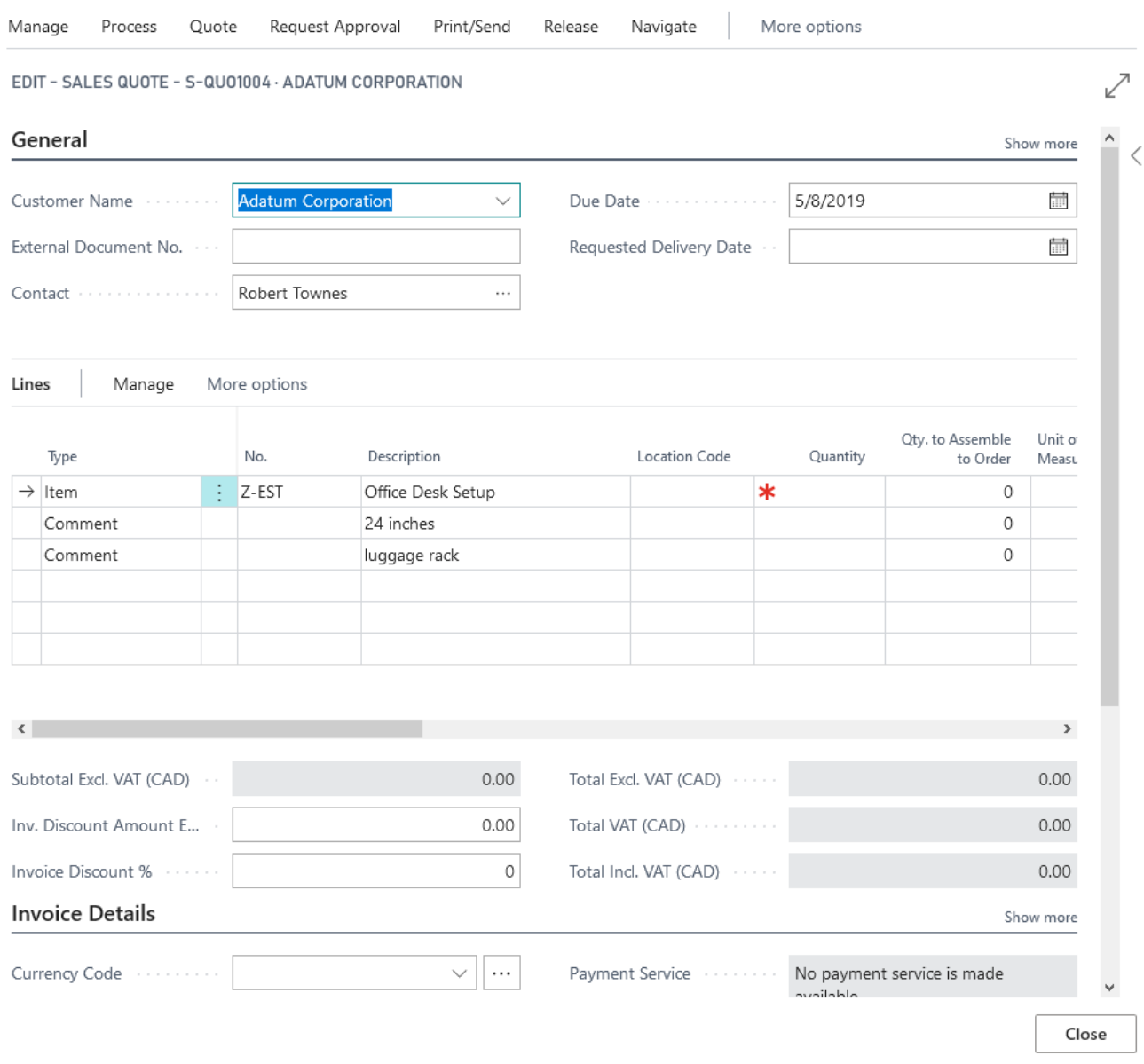

#### <span id="page-14-0"></span> $2.2.$ Create Sales Order

This option exists from the estimation card on the ribbon: click the **Create Sales Order** button.

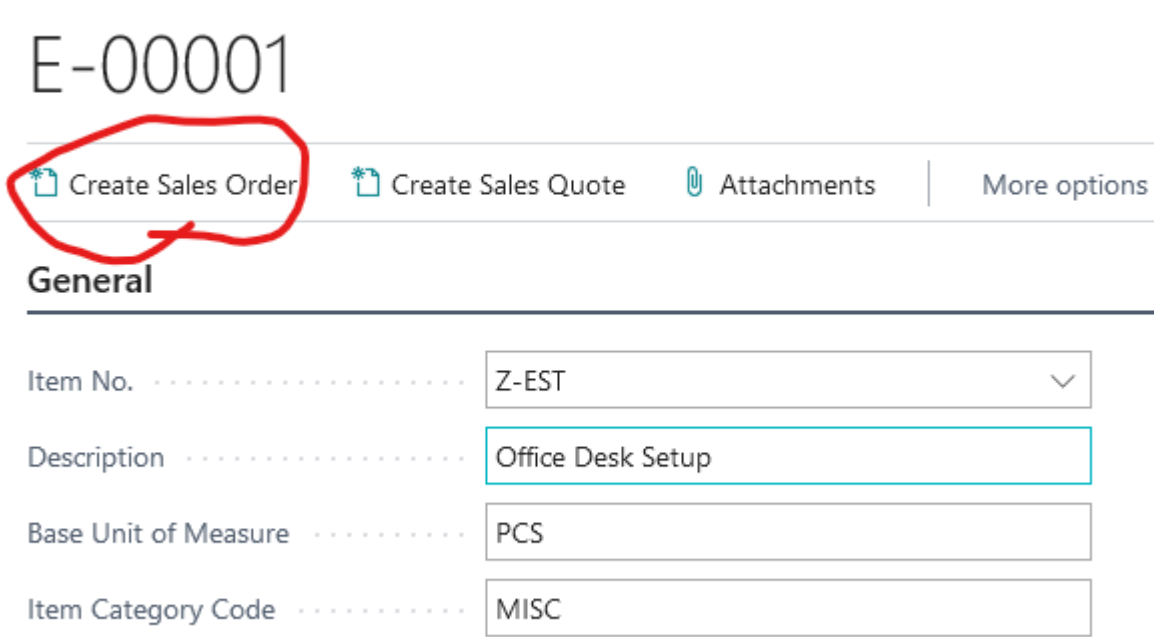

#### ESTIMATION CARD | WORK DATE: 4/8/2019

A checkbox appears, you must choose if you want to apply the standard, desired or fixed price in the sales order:

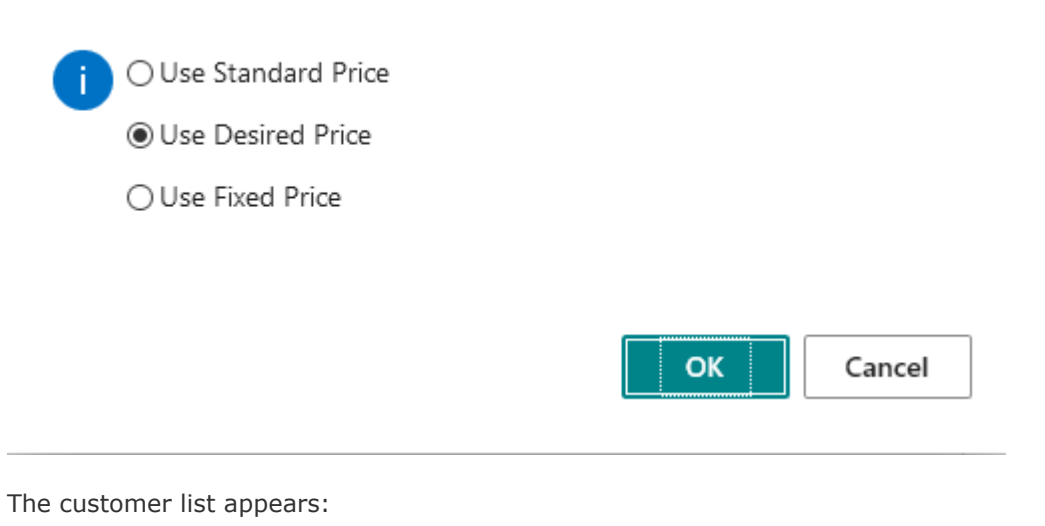

1. Select the appropriate customer.

#### 2. Click **OK**.

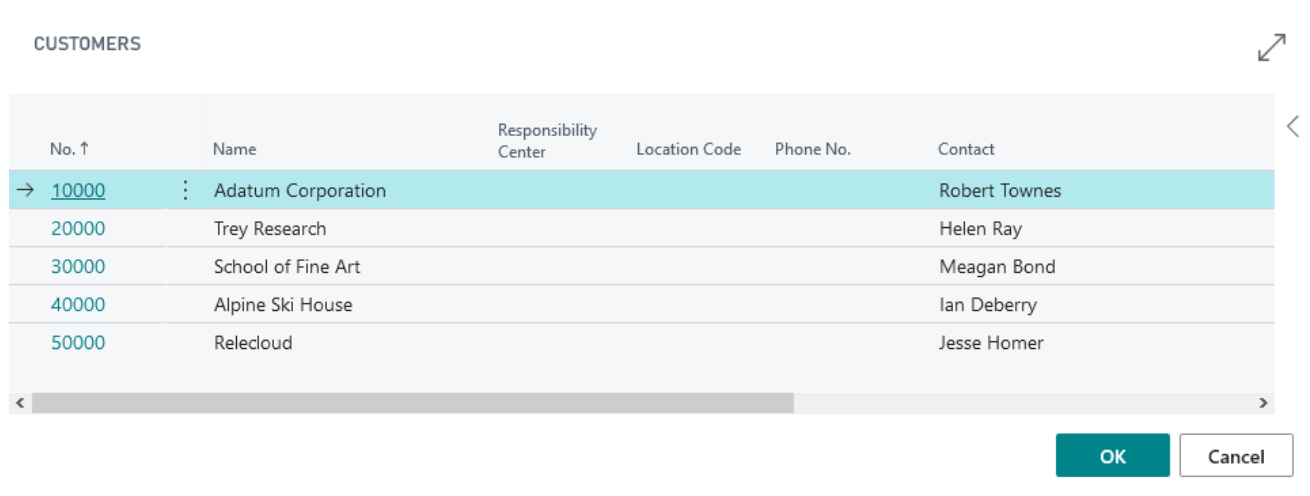

The related sales order appears, please ensure the quantity field is filled for each item.

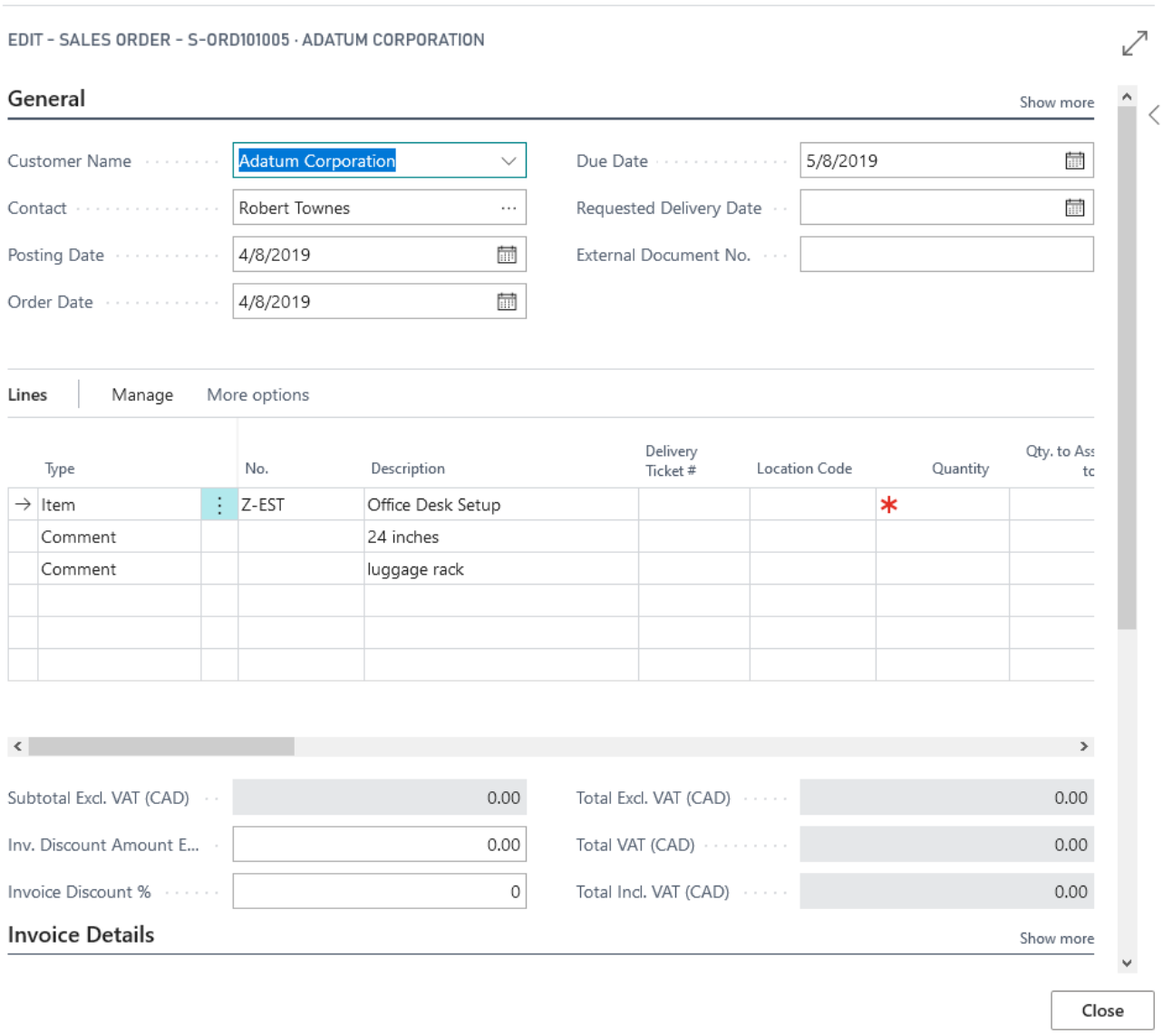

#### <span id="page-16-0"></span> $2.3.$ Additional Estimation Items

If you need to add more estimate items to the order, **do not** add them in manually in the Lines section. The following steps will successfully add additional estimate items to the order;

1. Click the **Line** tab in the Lines part and click **Get Estimated Item**.

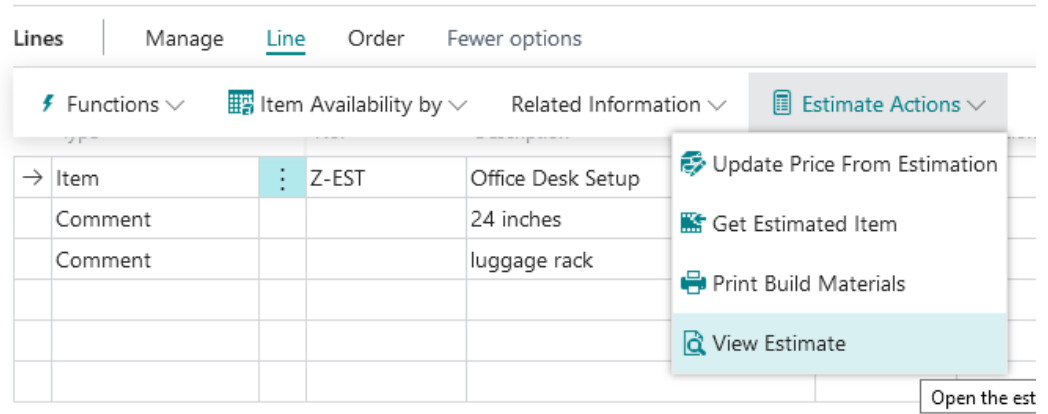

2. Select an estimation from the Estimations list that appears and click **OK** (green). You can optionally create a new estimation by clicking **new**.

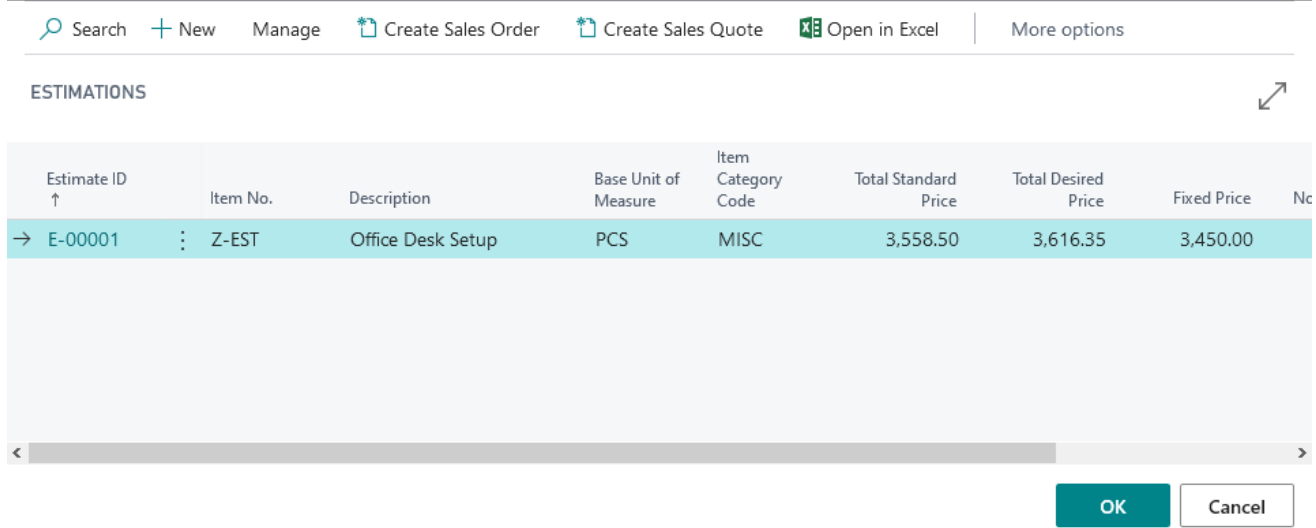

- 3. If you selected **new** in the previous step, you will be brought to the Estimation Card to create a new estimation.
- 4. Go to step 3 (General Tabs) on page 10 to continue creating the estimation.

#### <span id="page-17-0"></span>4. Building Materials Report

The **Build Materials** report allows the user to print all the items and their costs within the estimation.

1. Click the **Line** tab in the List part menu and click **Print Build Materials**.

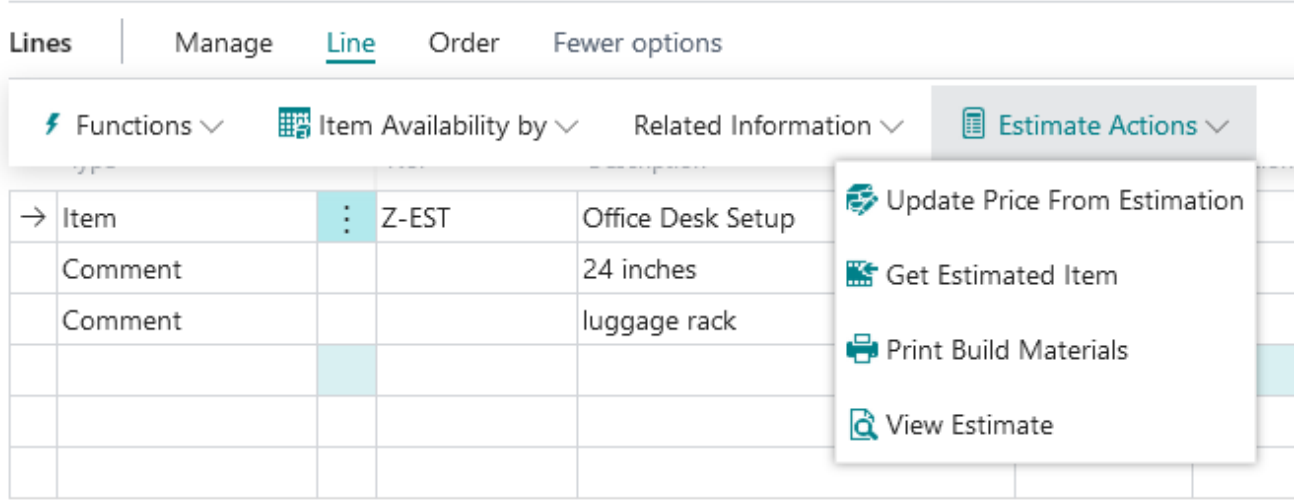

2. You have the choice to show prices or not by checking the **Show Prices** checkbox.

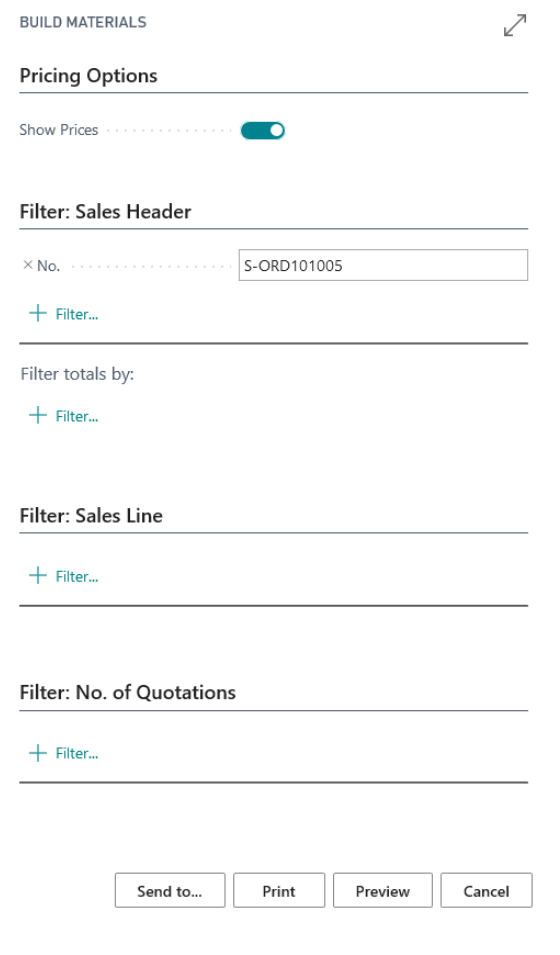

From here you can do three things;

1. Preview the document to ensure all the information is correct.

- 2. Print the document.
- 3. Export the document to PDF, Word or Excel by clicking the **Send to…** button.

If you have any further questions, please contact us at [support@createch365.com.](mailto:support@createch365.com) Thank you for using our Estimation Tool extension!